## Practice Management Software

### QUICK GUIDE SUMMARY

- A. Download the SPEX files from your account on Frames Data Online.
- B. Extract the files from the zip archive
- C. In Practice Director, browse to the SpexUPC folder inside the extract and save the location

# **Practice Director SPEX On-Demand Installation Guide**

#### SPEX Download & Extraction

- 1. Go to www.framesdata.com and log in using your username and password.
- button located below the navigation bar at the top of the page. 2. Click the **Download Now**

\*If you do not see it, click the homepage button to take you to the direct URL: https://www.framesdata.com/fdol/

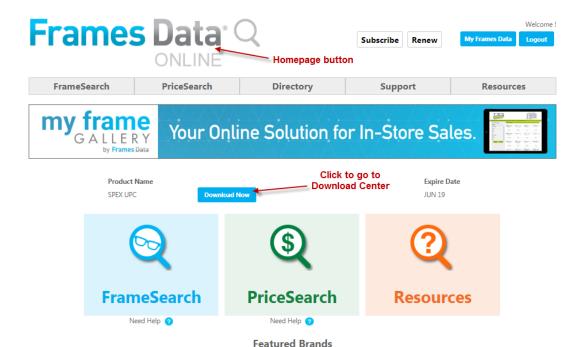

3. Once you click Agree in the Frames Data Terms & Conditions window, you will be directed to the Download Center. Click the button again. **Download Now** 

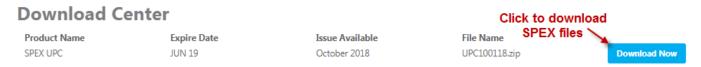

<sup>\*</sup>DropBox users will have the option to click Copy to my DropBox. However, simply click Download to save to your computer.

- 4. The zip file will save to your *Downloads* folder on your computer. (If it does not start automatically, right-click and click *Save*, *Save As*, or *Save File*, depending on what kind of browser you use.)
- 5. In your computer files program (*Windows Explorer* or *File Explorer*), browse to your *Downloads* folder and find the file *UPCMM01YY.zip* (*MM* referring to the current month and *YY* the current year).
- 6. Right-click on the file name and click *Extract All*.

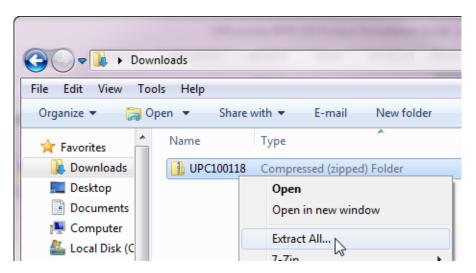

7. When the extract window appears, click *Extract*.

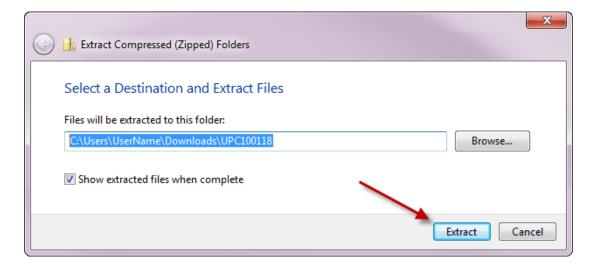

- 8. This will create a new folder named *UPCMM01YY* in your *Downloads*, but it will be a regular file folder, rather than a compressed zip file.
- 9. This file folder is the one that we will browse to in Practice Director. To make it easier to find, you may wish to copy it to your desktop.

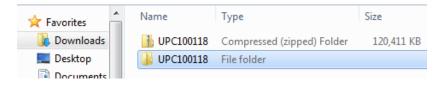

## Installing the Data into Practice Director

1. In Practice Director, select "Administration" > "Setup Spex UPC Data Source"

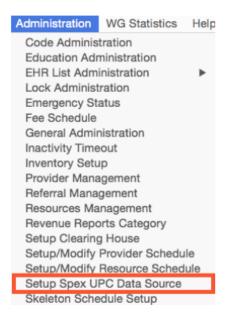

- 2. The Setup Spex UPC Data Source Directory screen will open.
  - a. Click "Edit"
  - b. Click the "Browse" option next to your operating system and select the "UPCMMDDYY" that you extracted
    Important your extraction program may have created a folder inside a folder.
    If so, select the <u>second</u> UPCMMDDYY folder that is inside the first one.
  - c. Click "Save"

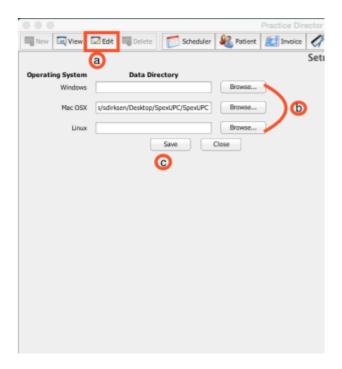